# **How to crop or resize any image for free**

## **Step 1: Find out your current image size**

First, make sure your image is bigger than the size you are cropping or resizing to, you cannot resize an image to make it larger without making it pixelated or blurry.

- Find the image you want to resize on your computer.
- Right click on the image and select *"Properties"* on a PC or *"Get Info"* on a Mac.
	- o PC: Under Properties you might need to look for a tab called "Details". This should tell you the dimensions of your image.
	- o Mac: You may need to click on the "More Info" section to see your image dimensions.
- If the image you selected is smaller than the size you need, you will need to find a new photo.

**>> Tip:** Image dimensions are always listed "*Width X Height"*. Width is always listed first.

**Mac visuals:** [https://knowledgebase.constantcontact.com/articles/KnowledgeBase/5616-determine-an](https://knowledgebase.constantcontact.com/articles/KnowledgeBase/5616-determine-an-image-s-file-size-and-dimensions?lang=en_US)[image-s-file-size-and-dimensions?lang=en\\_US](https://knowledgebase.constantcontact.com/articles/KnowledgeBase/5616-determine-an-image-s-file-size-and-dimensions?lang=en_US)

### **PC visual:**

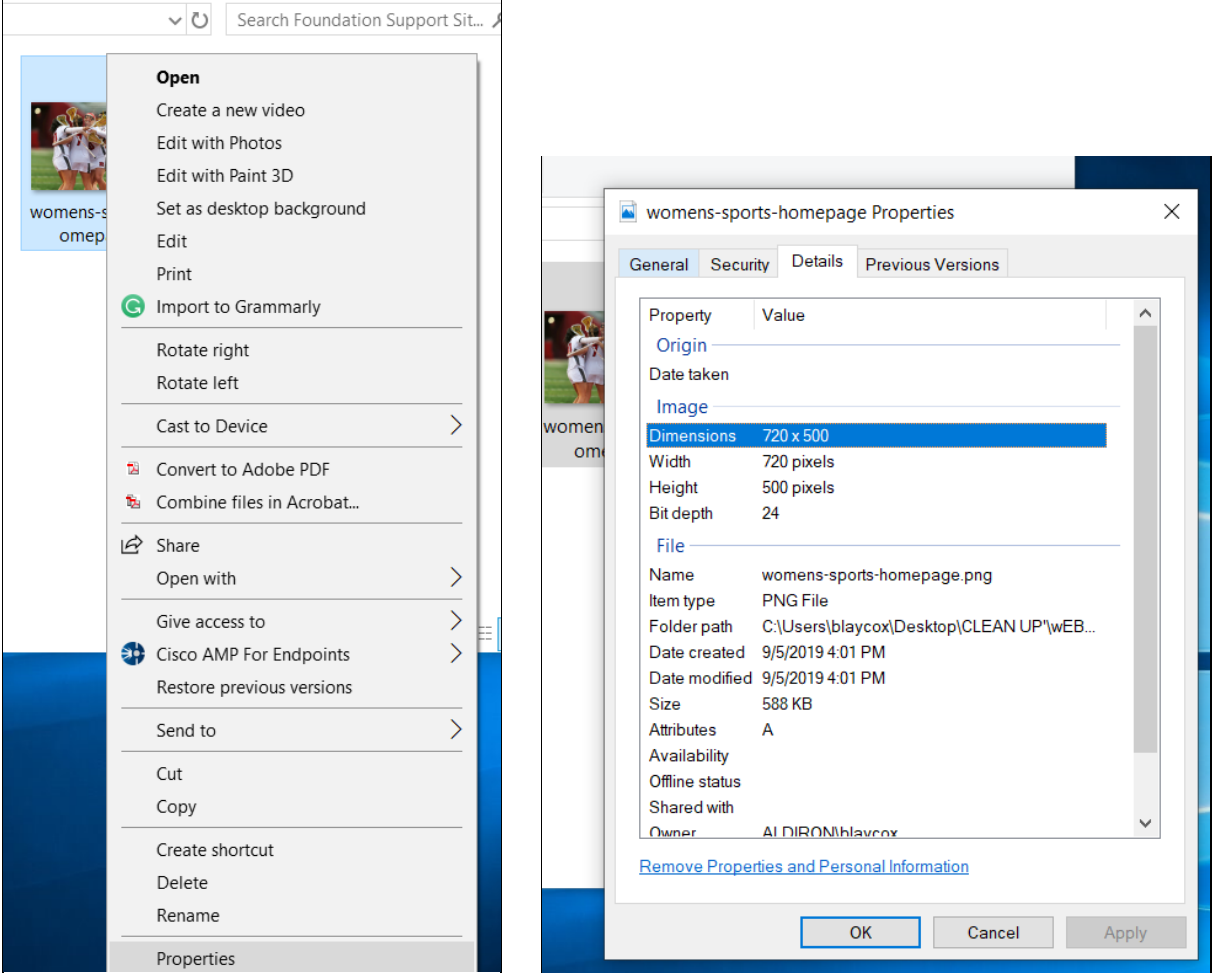

#### **Step 2: Upload your image into a photo editor.**

If you don't have a photo editor like Photoshop, you can use free tools online. **Pixlr** is a good free option.

• Type pixlr.com/x/ into your browser.

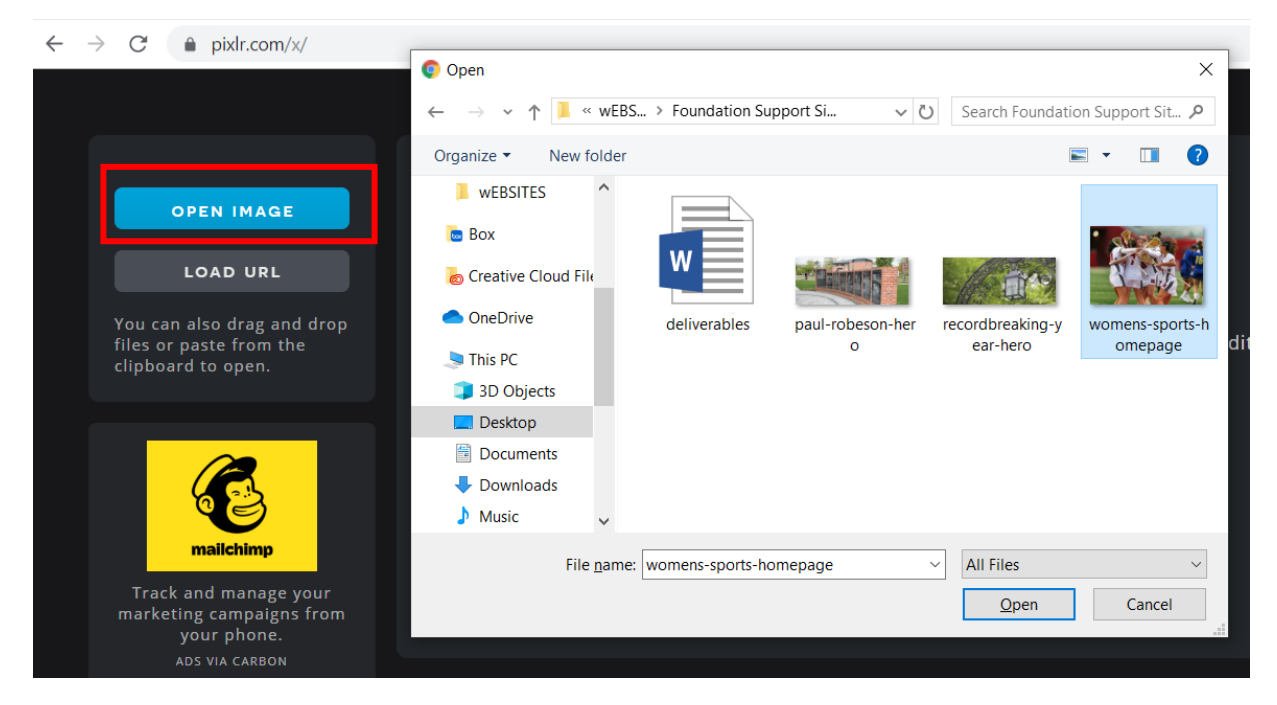

- Select the **"Open Image"** button.
- Select the image you want to edit.

#### **Step 3: Crop the Image**

• Select the crop tool button on the left.

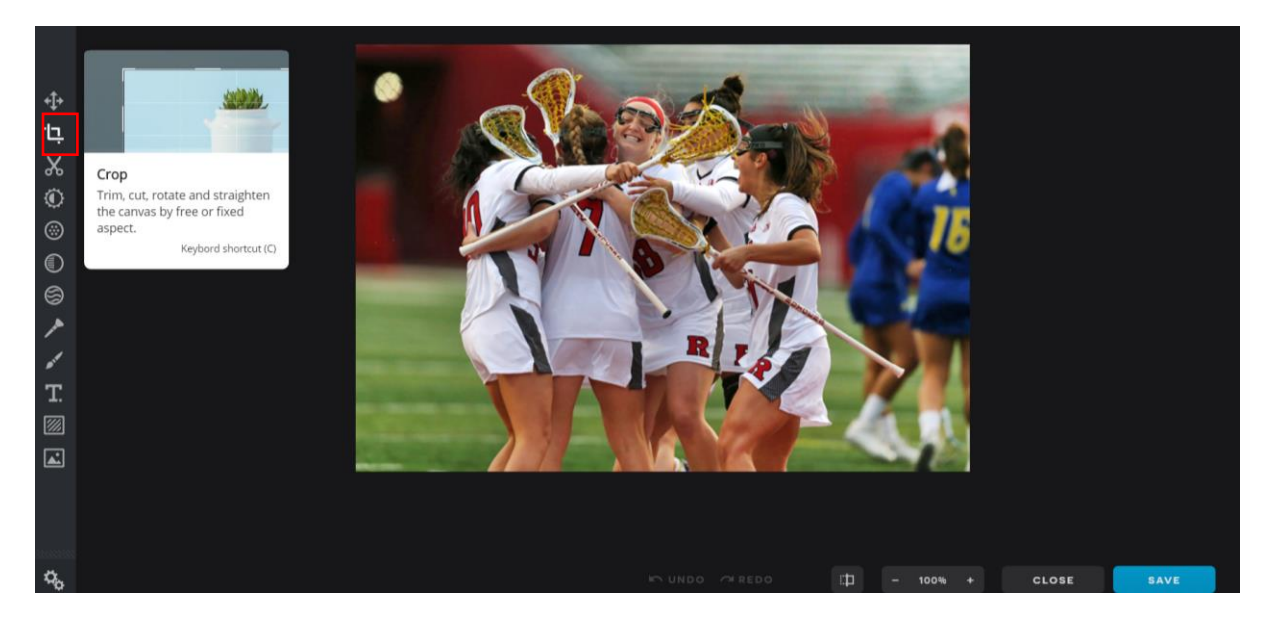

- Turn on the "Select Aspect" button.
- Type in your desired Width and Height into these boxes. For now, ignore the two boxes at the top.

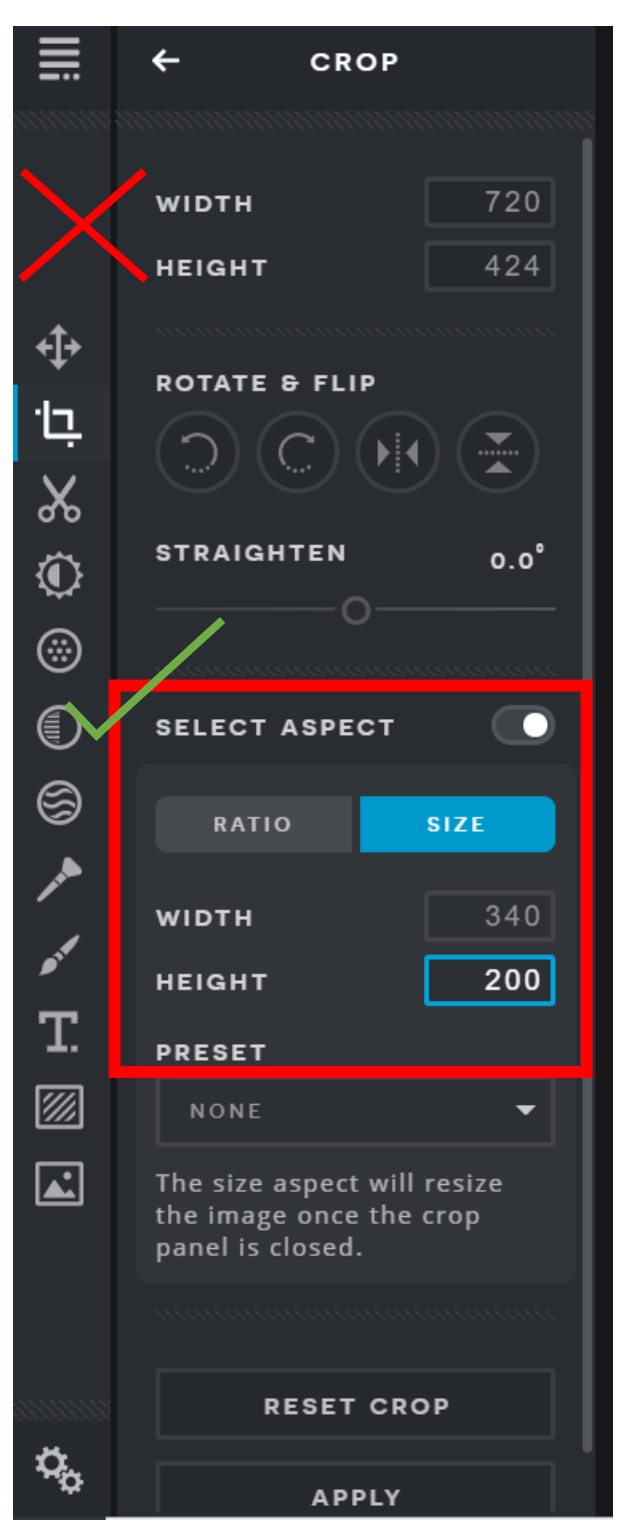

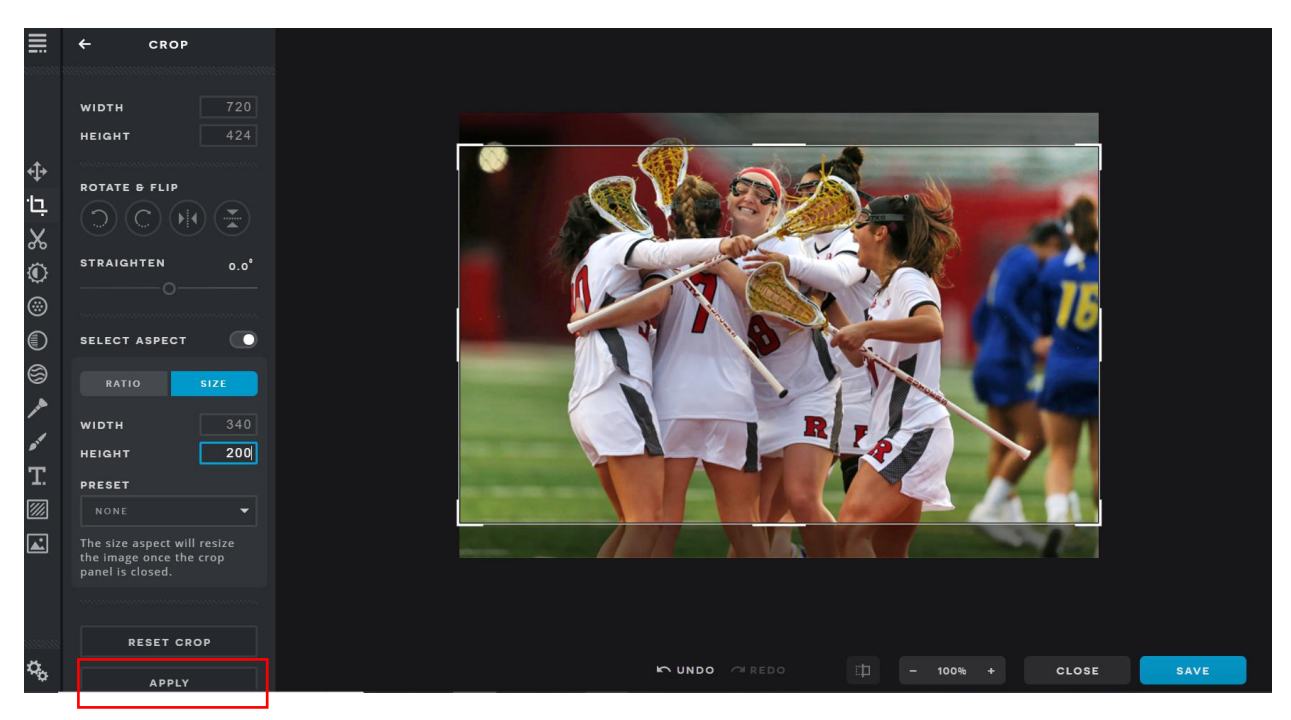

- Move the crop area around if needed.
- Press **"Apply"** when you are ready.
- Press **"Save"**. You will see that the image width and height have been automatically set to the correct size.
- Press **"Download"** when ready.

**>>Tip:** You may want to save the image as a different name than the original file so you don't overwrite your original file.

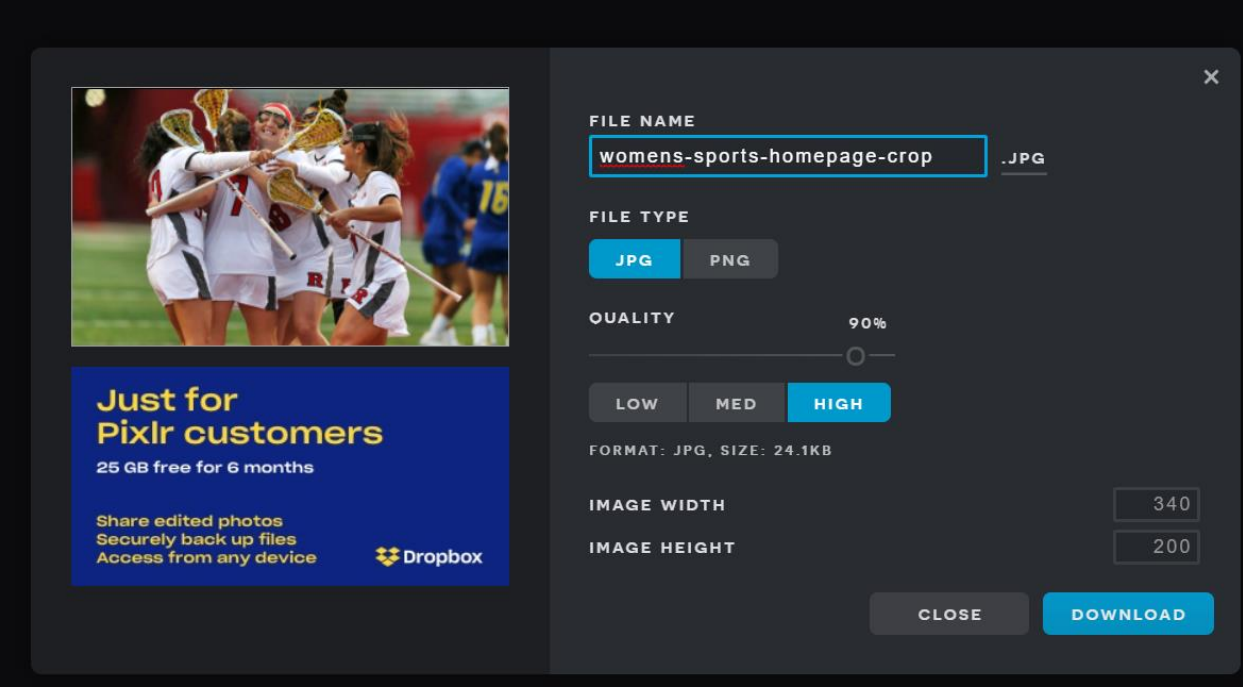

# **Where to find free photos**

Rutgers University Foundation complies by copyright laws. You must make sure you have the rights to use an image before adding it to our CVENT account, events page, or emails.

- **Freely usable photos can be found on Wikimedia Commons:**  [https://commons.wikimedia.org/wiki/Main\\_Page](https://commons.wikimedia.org/wiki/Main_Page)
- **Or on the Rutgers Alumni Flickr account:** <https://www.flickr.com/photos/rutgersalumni/albums>